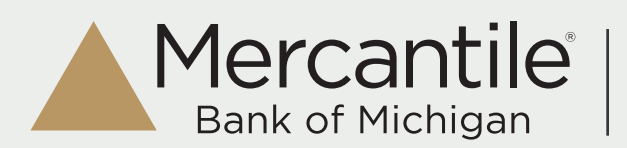

There are three ways to initiate a payment within Internet Banking.

- 1. Templates access through ACH and Wire *(page 1)*
- 2. Payments accessed through ACH and Wire *(page 4)* Payment From File *(page 7)* Tax Payment *(page 8)*
- 3. Recipients *(page 9)*

## **Templates**

Select ACH and Wire from the main menu under Commercial.

From this screen, you can copy or edit an available template or create a new template.

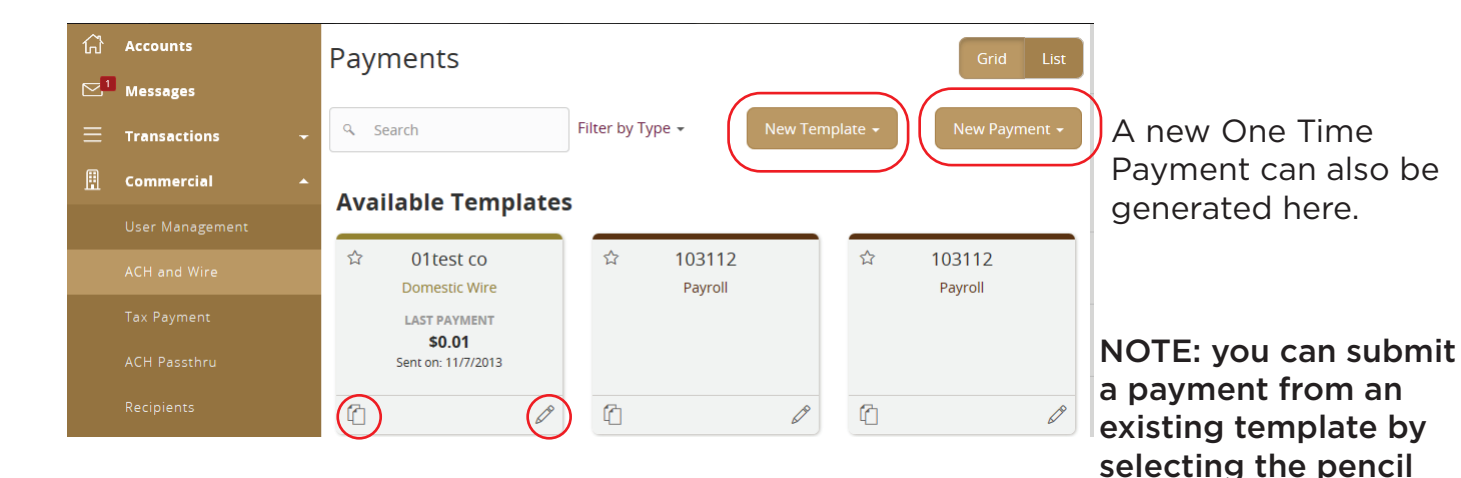

New/Edit Template

For this example, we chose Domestic Wire.

First you will name the Template and then Grant User Access by selecting the check box next to the applicable names.

For existing templates, you can delete or favorite them on this screen as well.

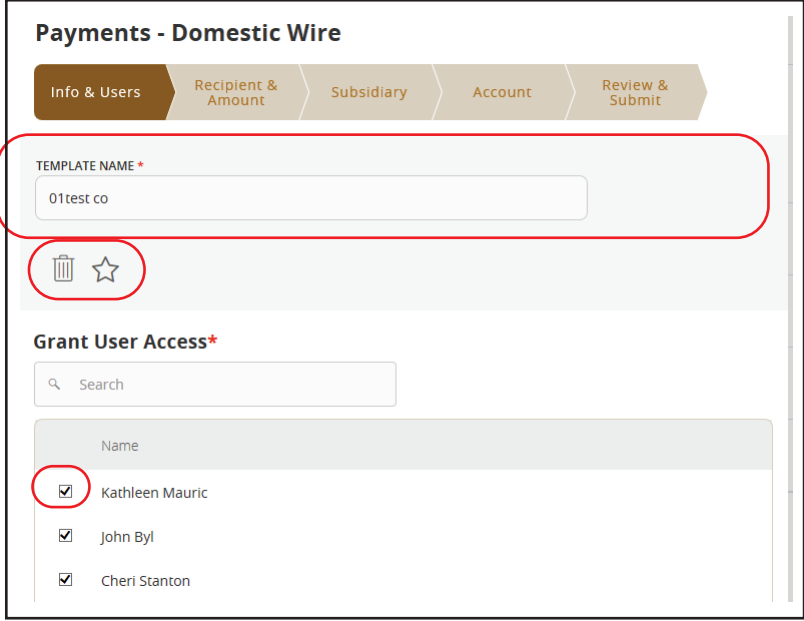

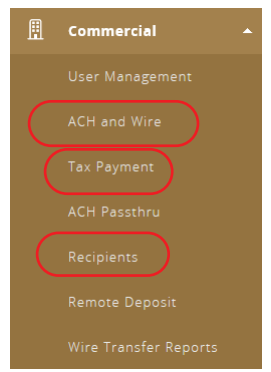

icon within that template

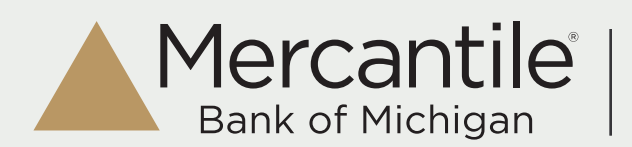

## New/Edit Template

Next, select a recipient - or add a New Recipient, enter an amount and any message to the beneficiary.  $\Box$ Ī.

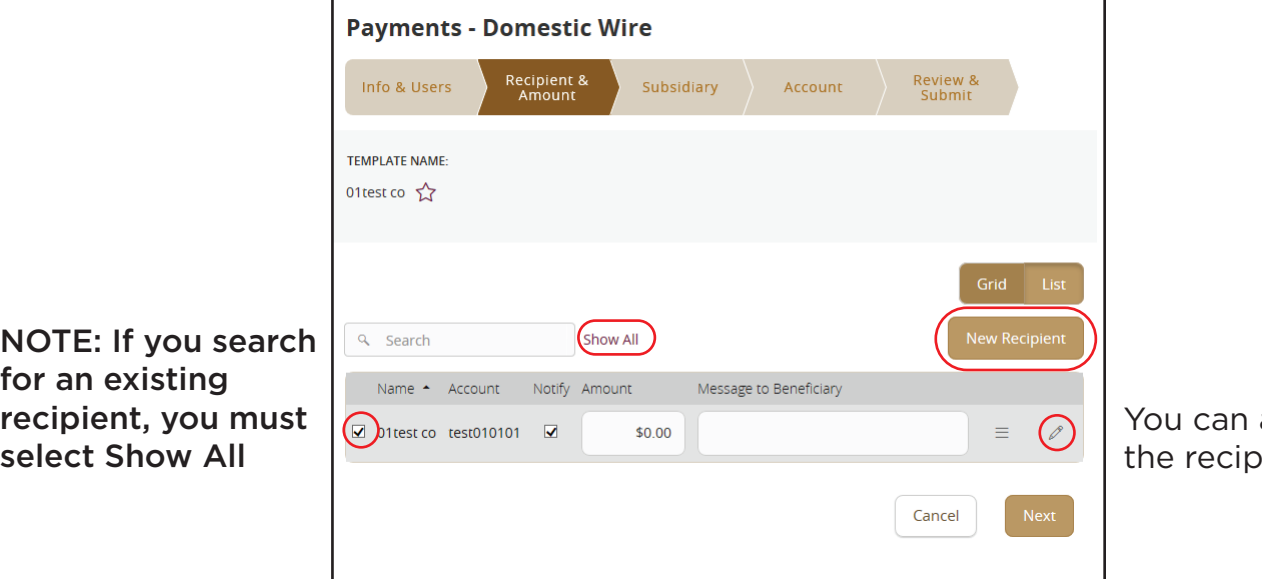

also edit ient here

The next screen allows you to choose a subsidiary.

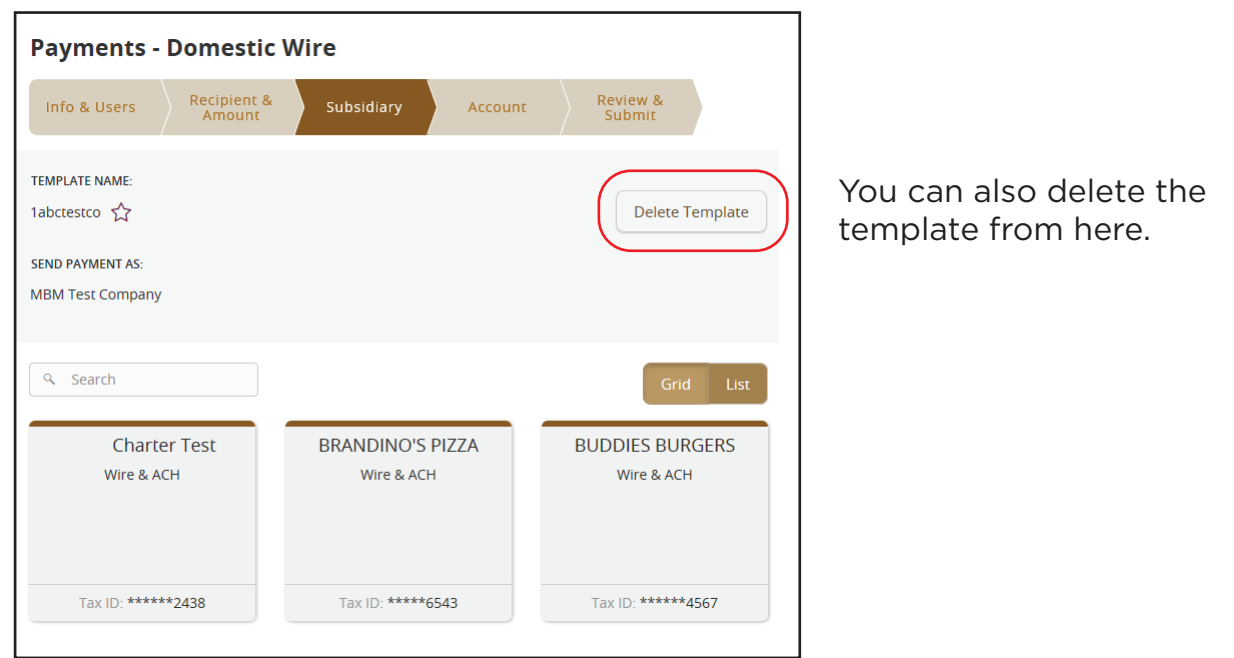

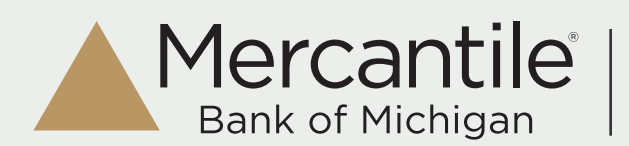

# New/Edit Template

Next, choose the "from" account.

NOTE: You must select a Process Date to continue

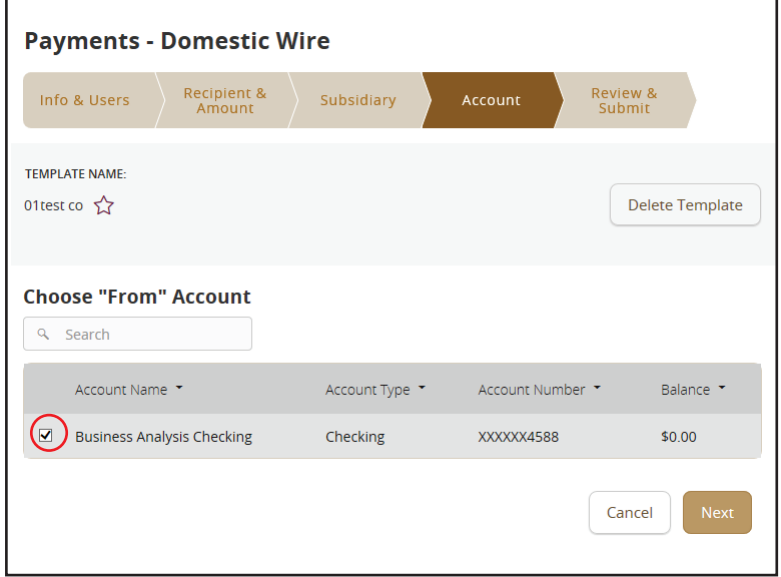

Review the information entered and, depending on user rights, select Draft or Approve.

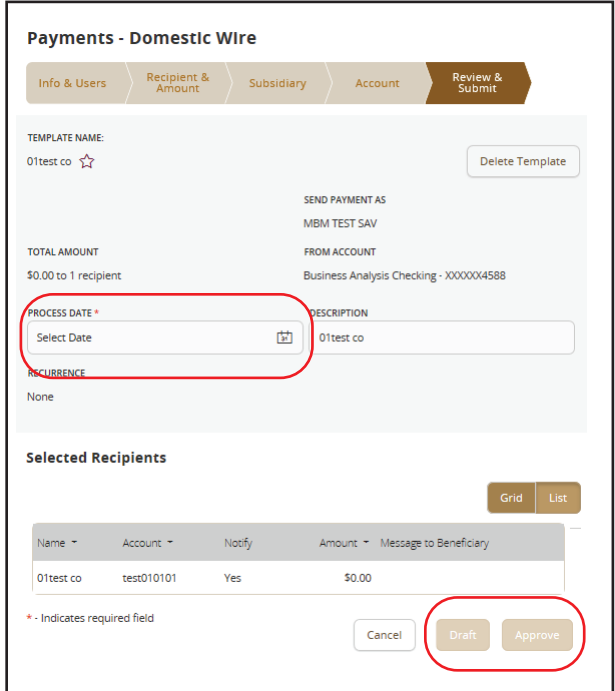

NOTE: If you are editing an existing template, you must Save it, before you can Draft or Approve

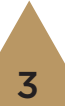

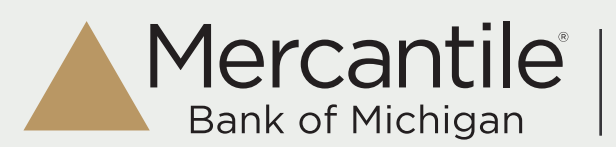

#### Payments

Select ACH and Wire from the main menu under Commercial.

From this screen, choose New Payment, and then the applicable payment type.

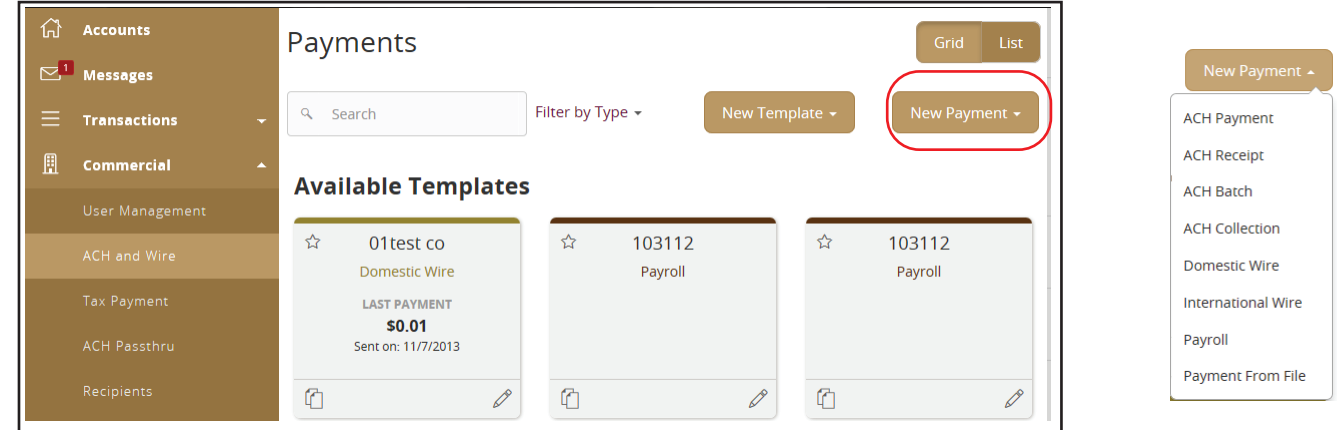

# ACH Payment

For this example, we chose ACH Payment.

First you will choose the ACH Class Code. Then you must choose a recipient or create a new recipient.

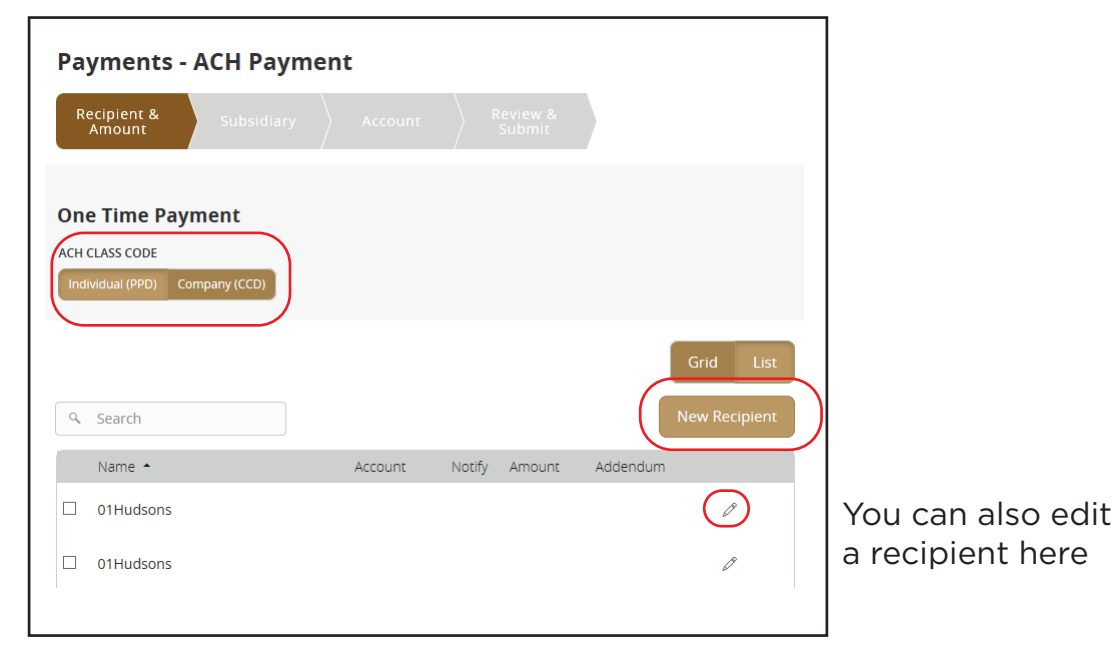

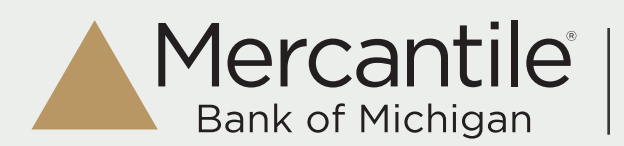

## ACH Payment

Next, select a subsidiary. You can change the ACH Class Code from here if necessary.

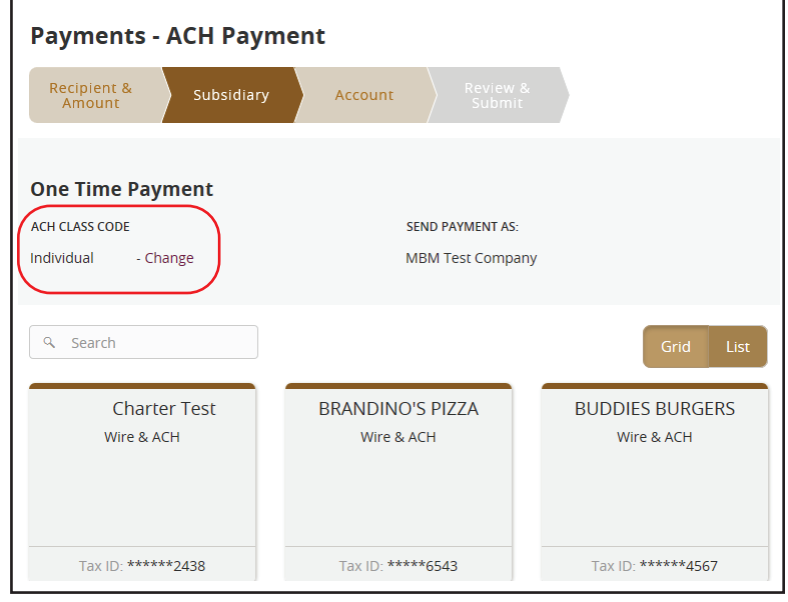

Choose the "From" Account

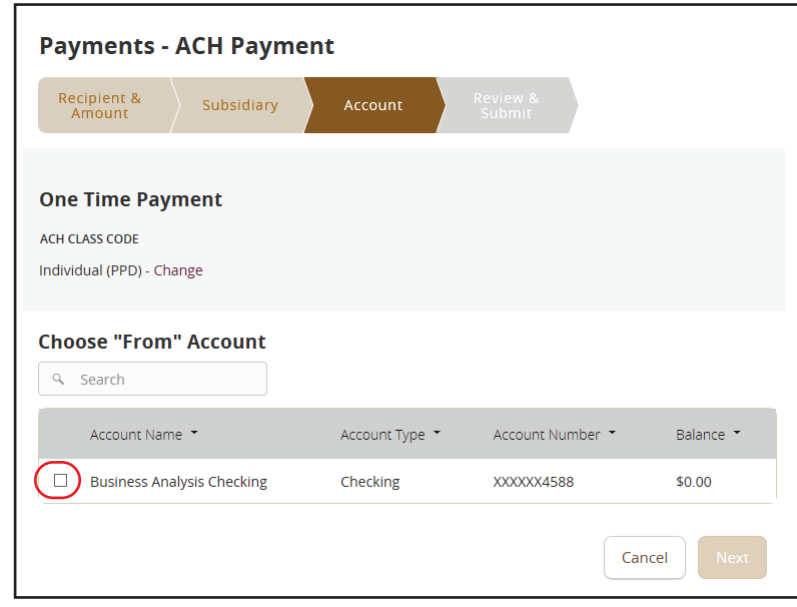

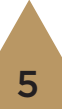

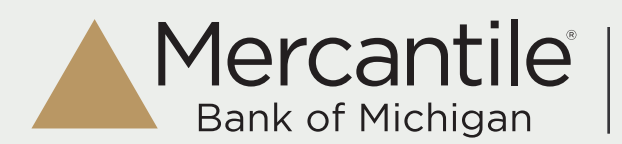

#### ACH Payment

Select the Effective Date, and review the information presented. If everything is accurate, depending on user rights, select Draft or Approve.

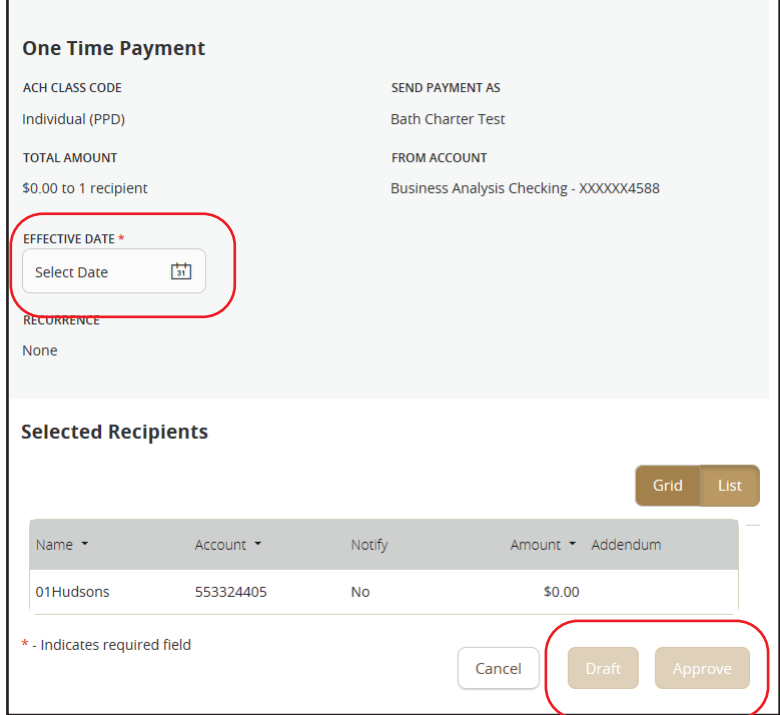

#### Payment From File

When choosing New Payment from the Payments screen, you can choose to create a Payment From File.

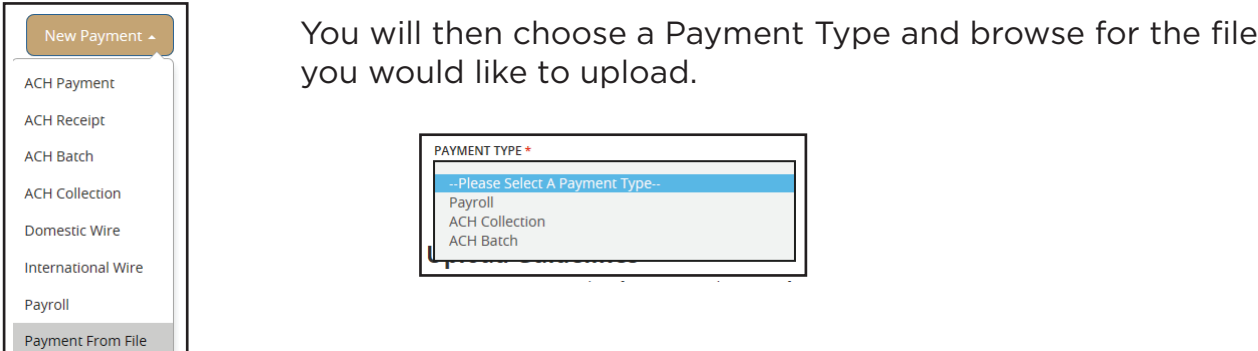

There are Upload Guidelines available on the screen.

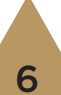

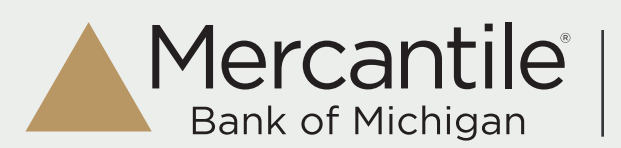

# ACH, Tax & Wire Payments

# Tax Payments

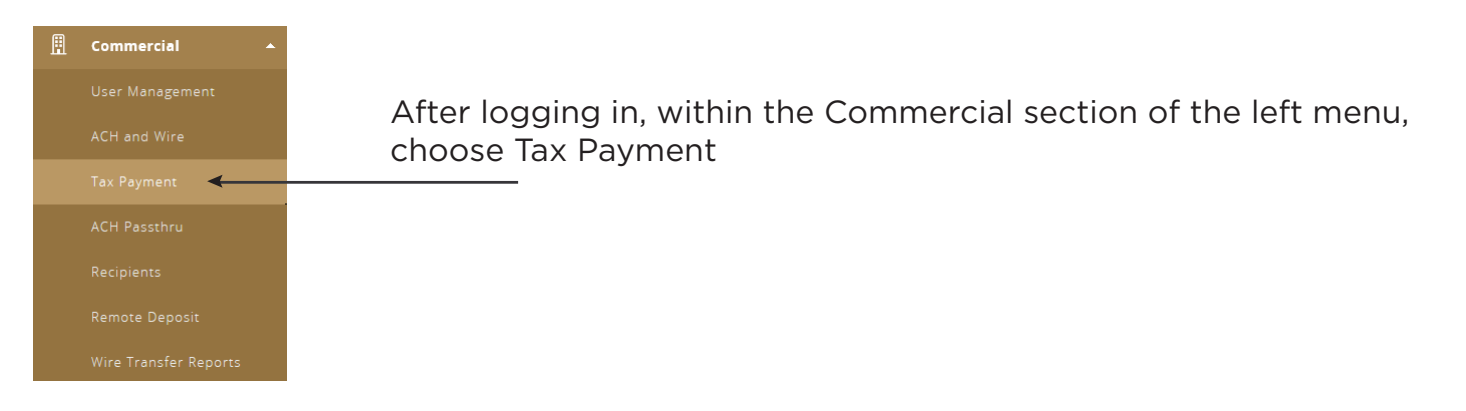

Select the applicable Tax Authority, and choose the form you need.

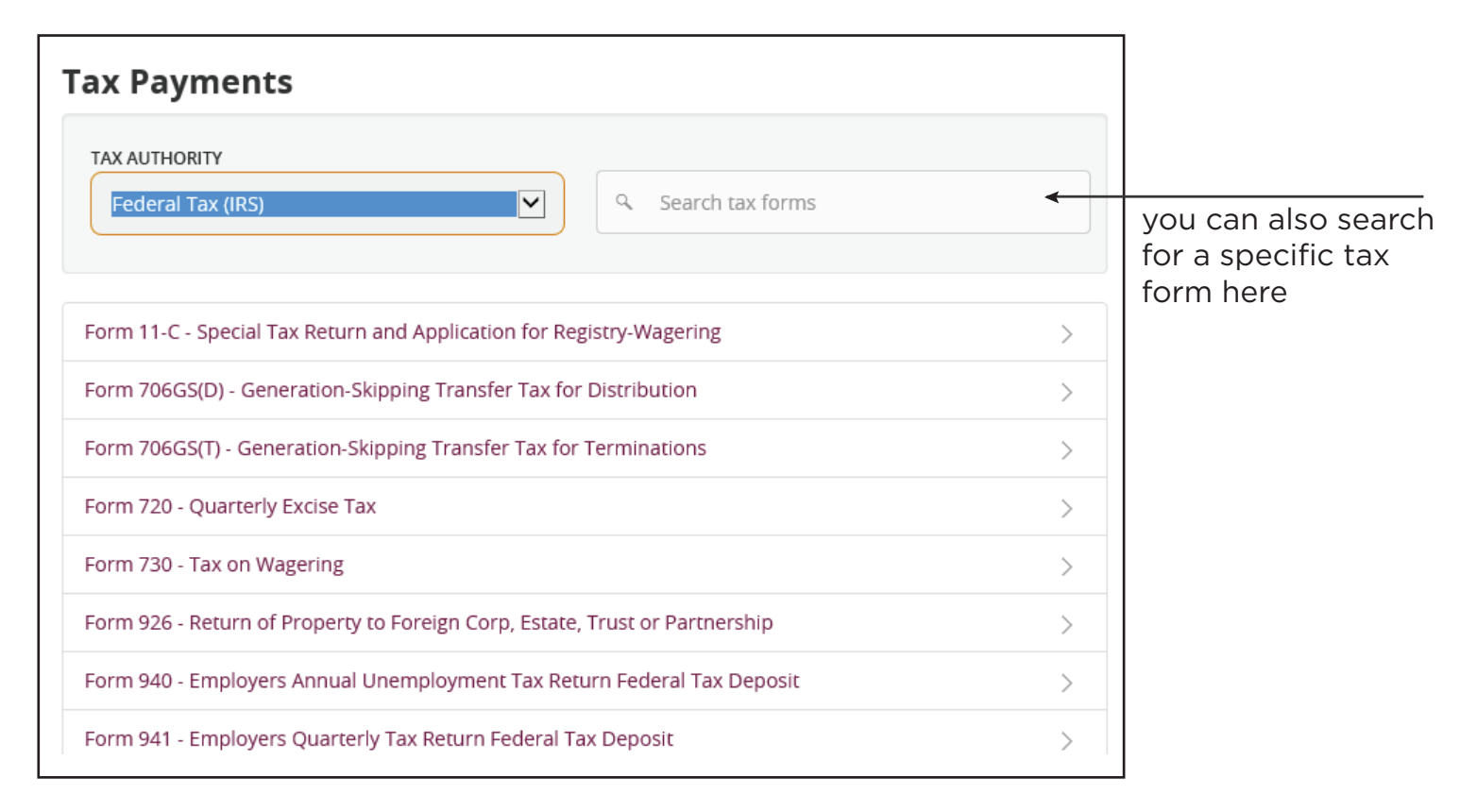

If the form you need is not listed, call the Business Call Center at 1.800.453.8700, option 2 or email treasurysupport@mercbank.com.

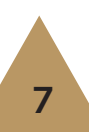

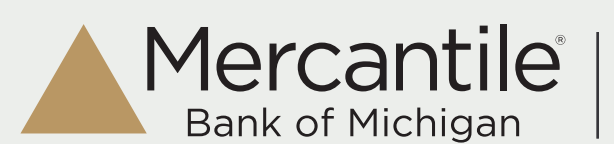

# Tax Payments

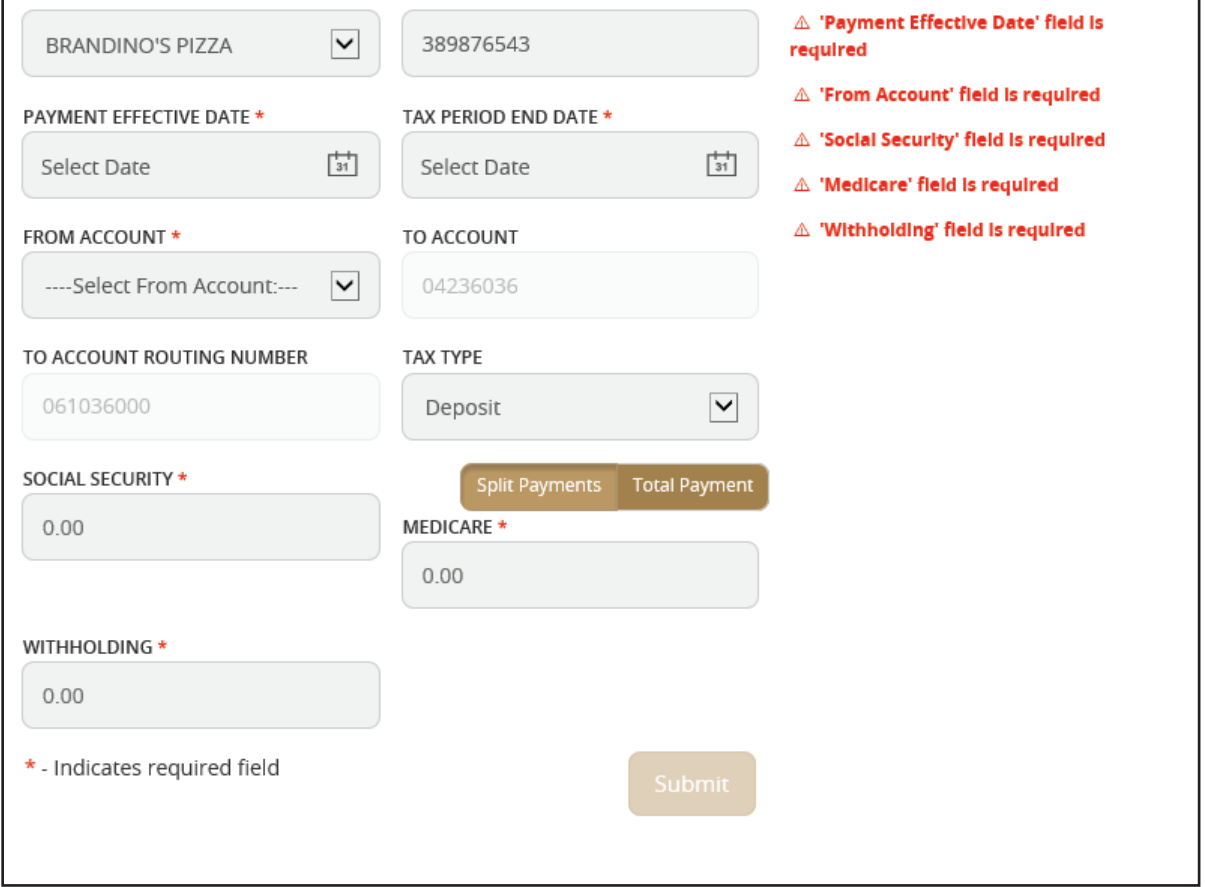

Complete the form - making sure all required fields are filled in before submitting.

*NOTE: Tax payments must be approved in the Activity Center before they are processed.*

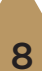

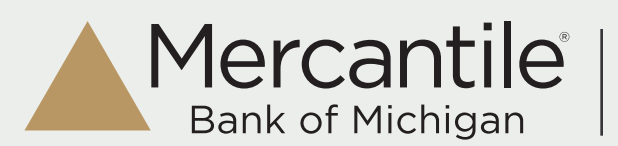

## Recipients

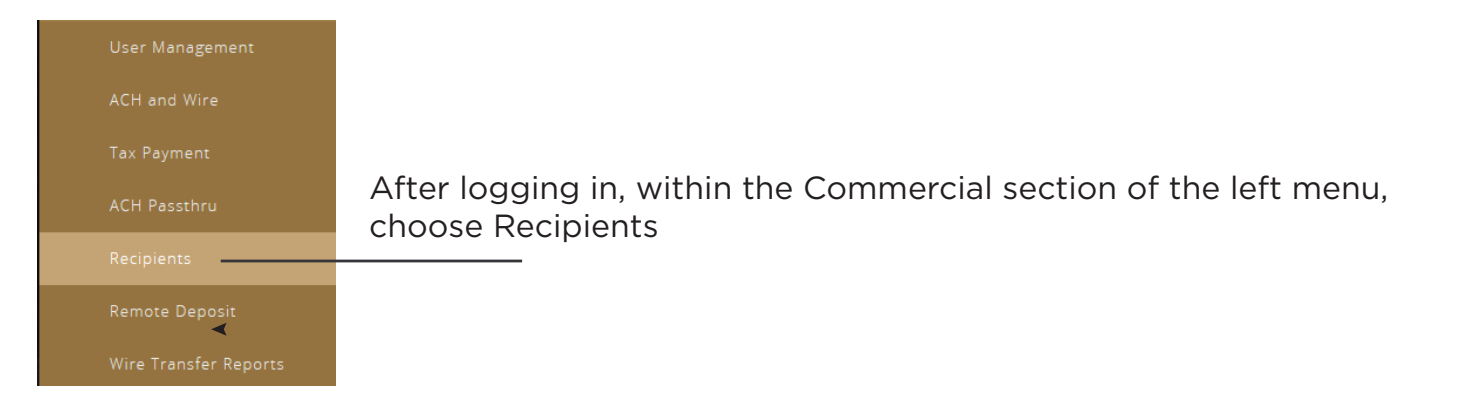

If the recipient you need is not listed, choose Add Recipient from the top. You can also edit and delete recipients from this screen by choosing the pencil icon.

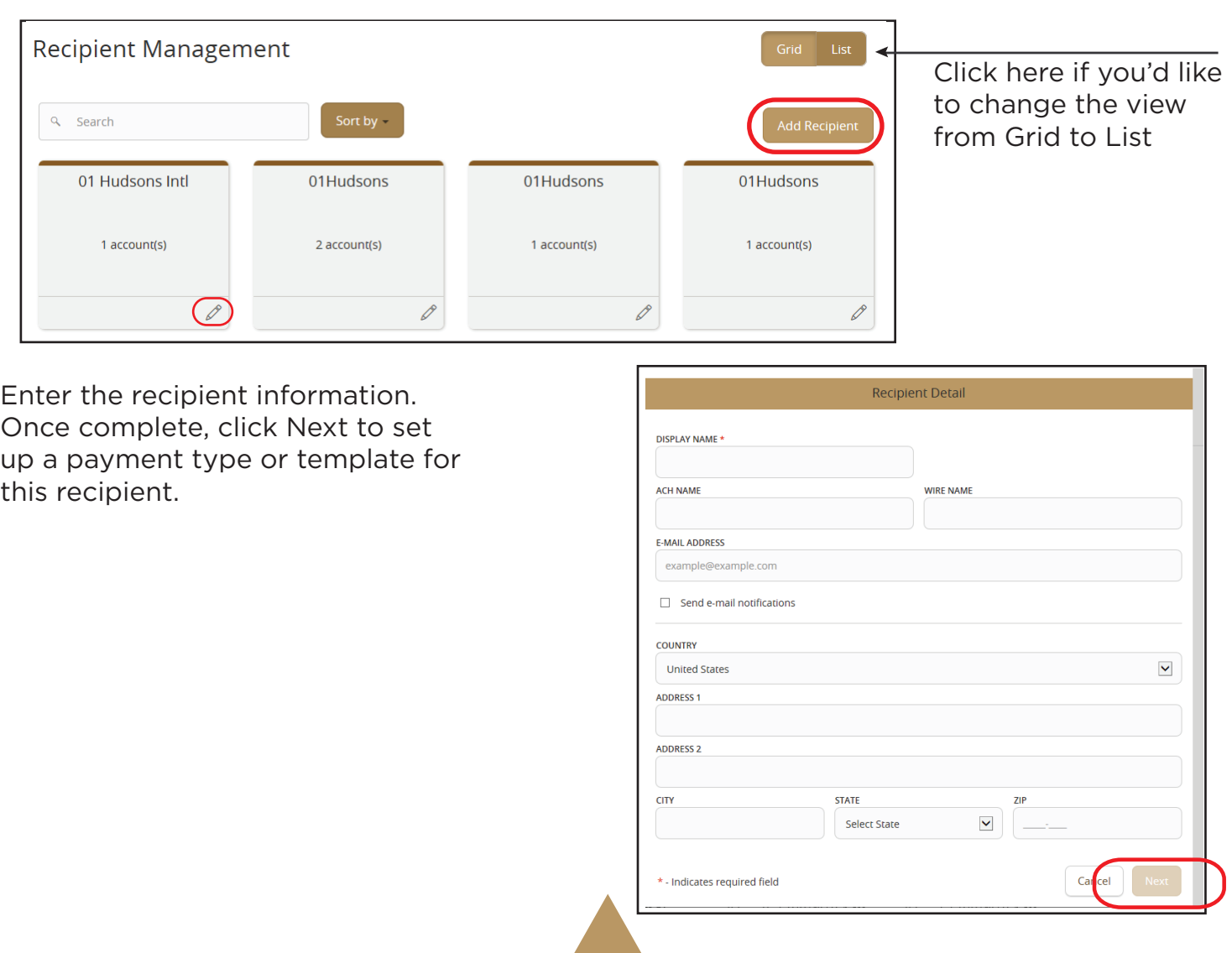

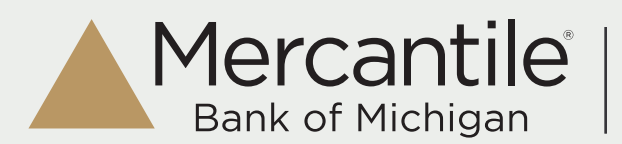

# Recipients

Payment Types available are ACH Only, ACH and Wire, or Wire Only.

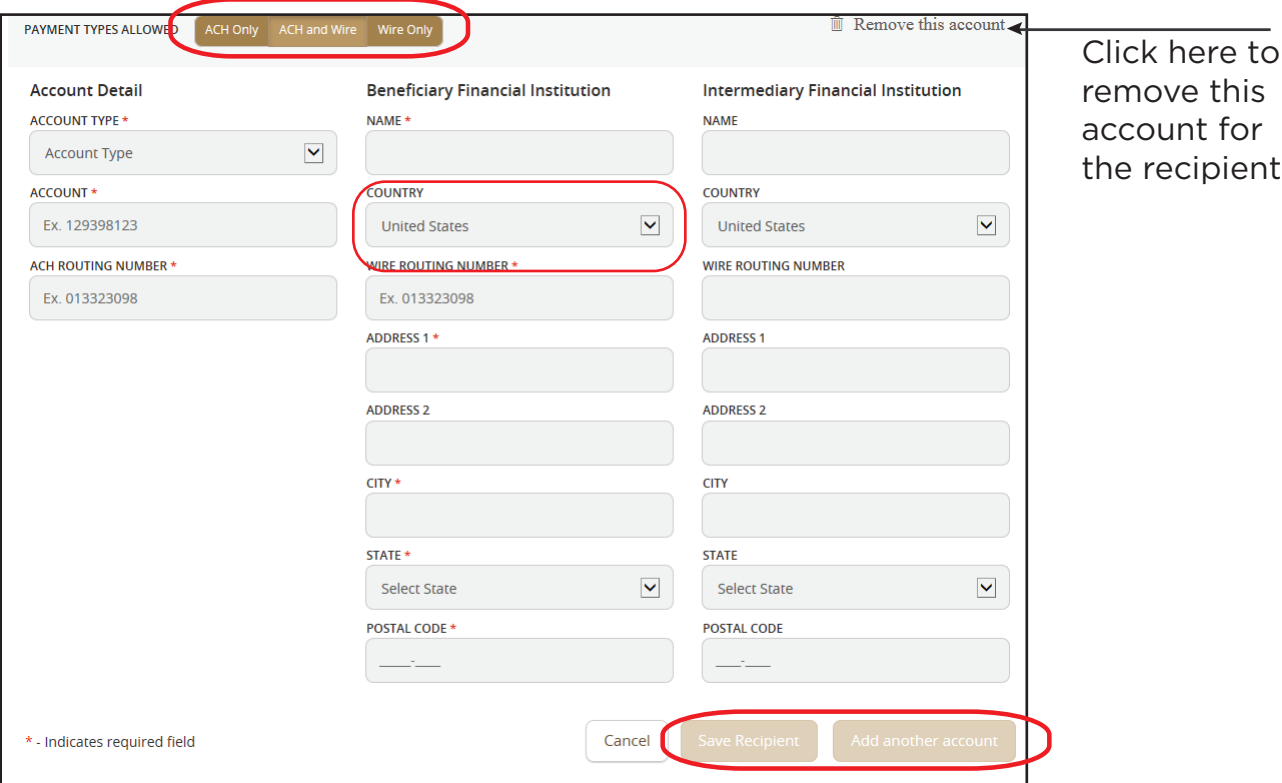

Once the applicable information has been entered, you can Save Recipient, or Add another account.

If you choose Save Recipient, the information is saved and the recipient is ready to use with that payment type.

NOTE: All fields marked with an asterisk \* are required fields.

NOTE: Even though it is not a required field, you must select a country before you can enter the City/State information.

*INTERNATIONAL WIRE ONLY: Under 'Beneficiary Financial Institution', choose the appropriate 'Country' from the drop down menu. Once the country has been selected, a field will appear to enter the 'SWIFT/BIC' for the recipient.*

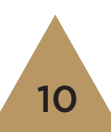

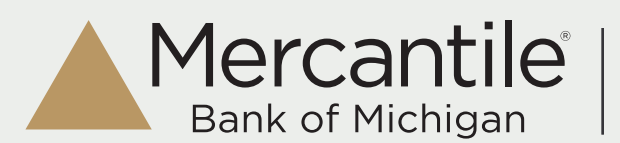

#### Recipients

If the recipient information needs to be edited, you will first click on Recipients within the Commercial section of the left menu.

Find the recipient to be edited, and click on the pencil icon to edit.

From this screen, you can edit recipient detail or delete the recipient. You can also choose next to edit the associated accounts - or choose the account from the top menu.

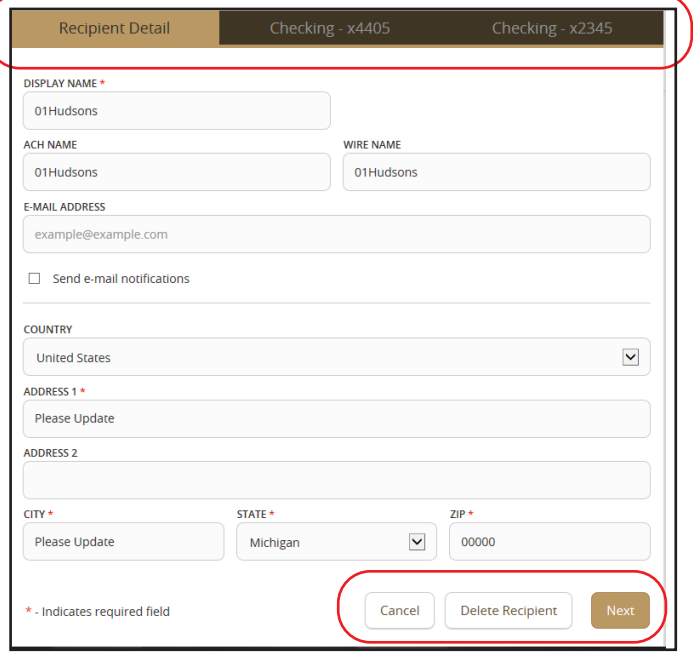

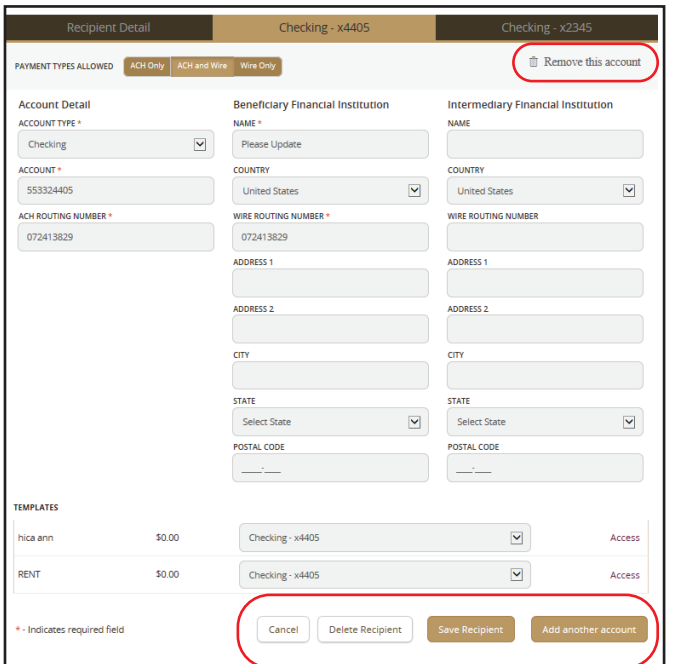

From the account screen, you can also Remove the account as being associated with that recipient, delete the recipient, and add another account.

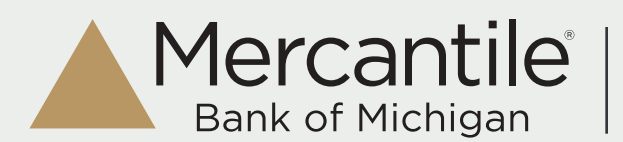

Once the wire or payment is submitted and approved, you will see it listed in Activity Center with a status of Processed.

After the Bank sends the payment, you will also see a Tracking ID.

If the Bank cancels the payment, the status will be Canceled.

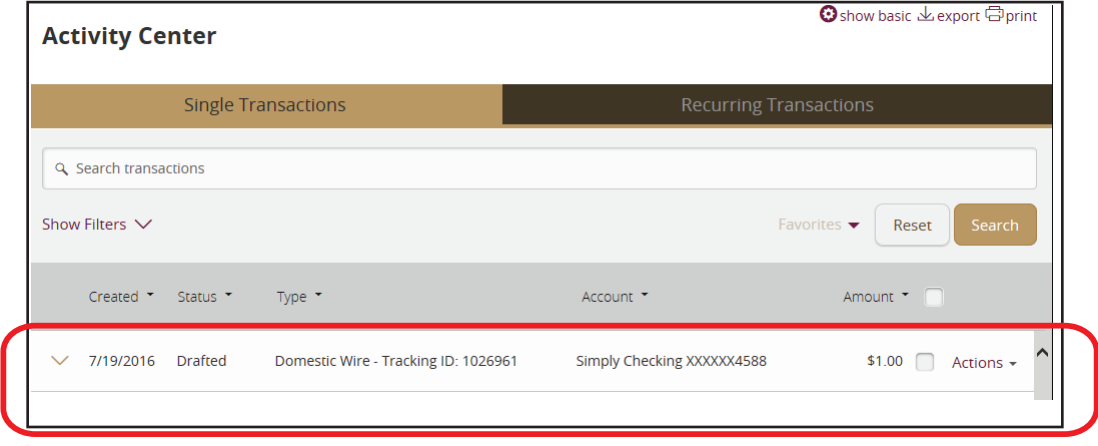

## Canceling a Wire

If the wire has been submitted to the Bank and shows as Processed, you must call the Bank to cancel the wire. You cannot cancel a wire within online banking after it shows as Processed.

To cancel a wire *before approving and sending it to the bank*, find the transaction in Online Activity. The wire will be in a drafted status. You can click on the Actions link and choose 'Cancel.'

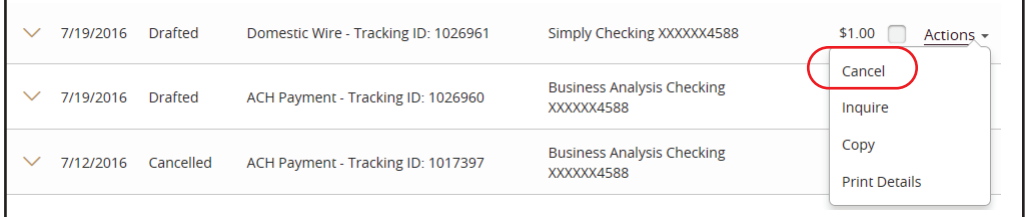

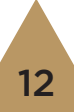

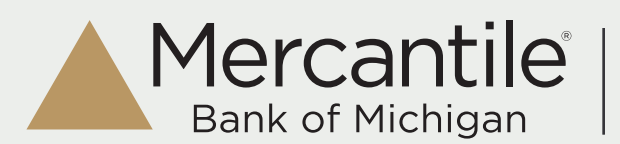

#### Host Failed

If you receive a 'Host Failed' message when completing a wire transfer during regular business hours, please call the Wire Department at Mercantile - they will need to re-start the host interfaces.

Once the connection is re-established, you will need to:

- *1. Go to Online Activity and search for a transaction with the status of Host Failed.*
- *2. Click on the lightning bolt icon and choose Copy Transaction this will copy the failed wire into a new wire message.*
- *3. Verify all information, enter any needed/required information and submit and approve the wire.*

#### View, Copy or Print

Click on the transaction from the Activity Center to view details.

Click on the Actions link to the right of a transaction to Cancel, Inquire, Copy or Print Details.

Inquire - this will open a message window - pre-filled with the transaction information - for you to send a message to the bank.

Copy - this will bring you to the wire screen and the details of the payment will be copied into a new transaction. You will then need to enter the amount and submit for a new wire.

**Print Details** - opens your printer to allow you to print the transaction details.

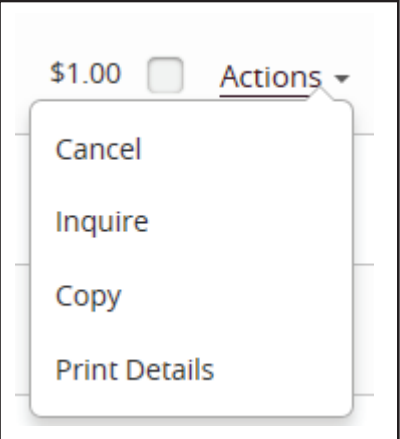